## **Create a self-signed digital ID**

Sensitive transactions between businesses generally require an ID from a certificate authority rather than a self-signed one.

- 1. In Acrobat, click the **Edit** menu and choose **Preferences** > **Signatures**.
- 2. On the right, click **More** for **Identities & Trusted Certificates**.
- 3. Select **Digital IDs** on the left, and then click the **Add ID** button .

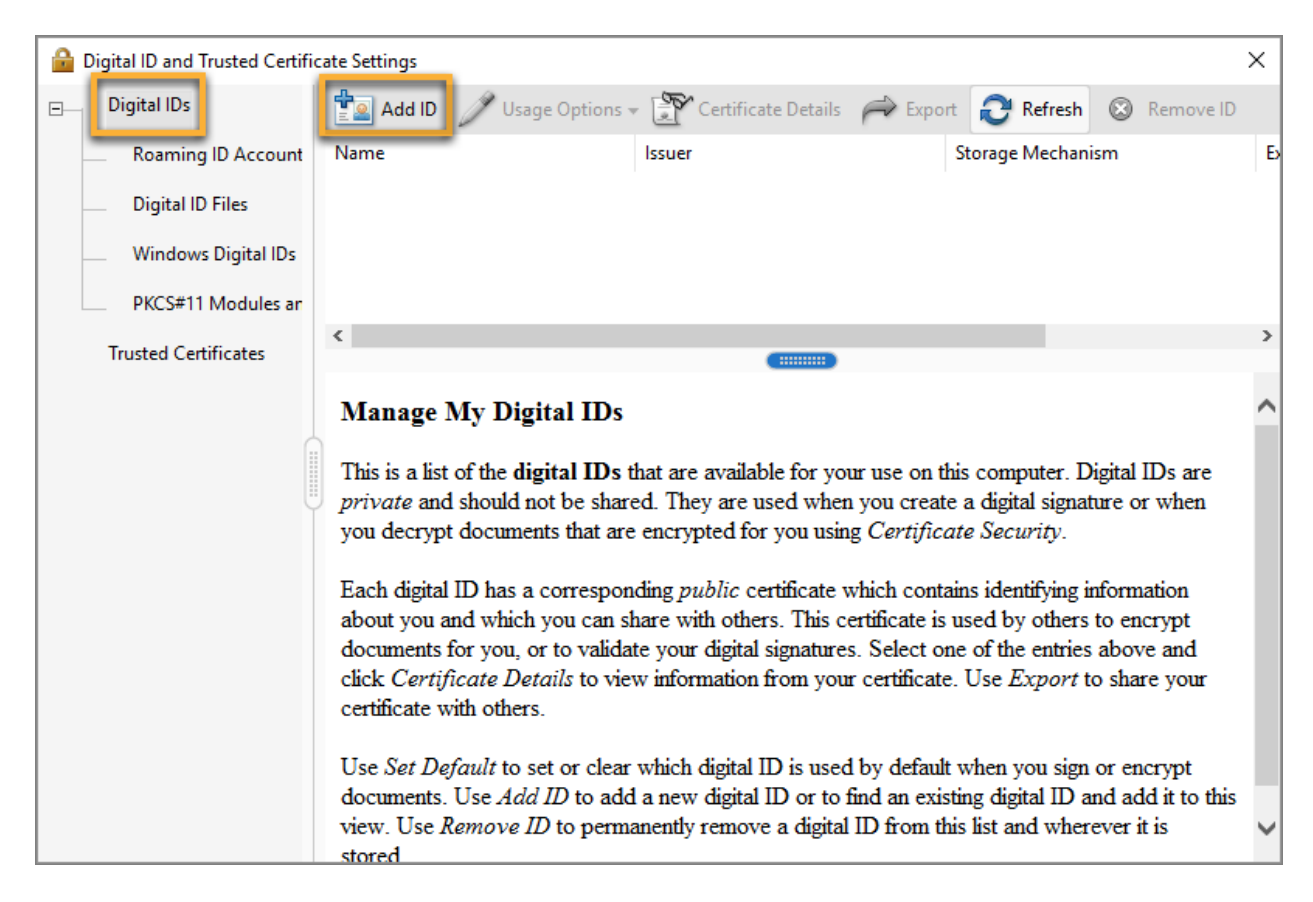

4. Select the option A New Digital ID I Want To Create Now, and click Next.

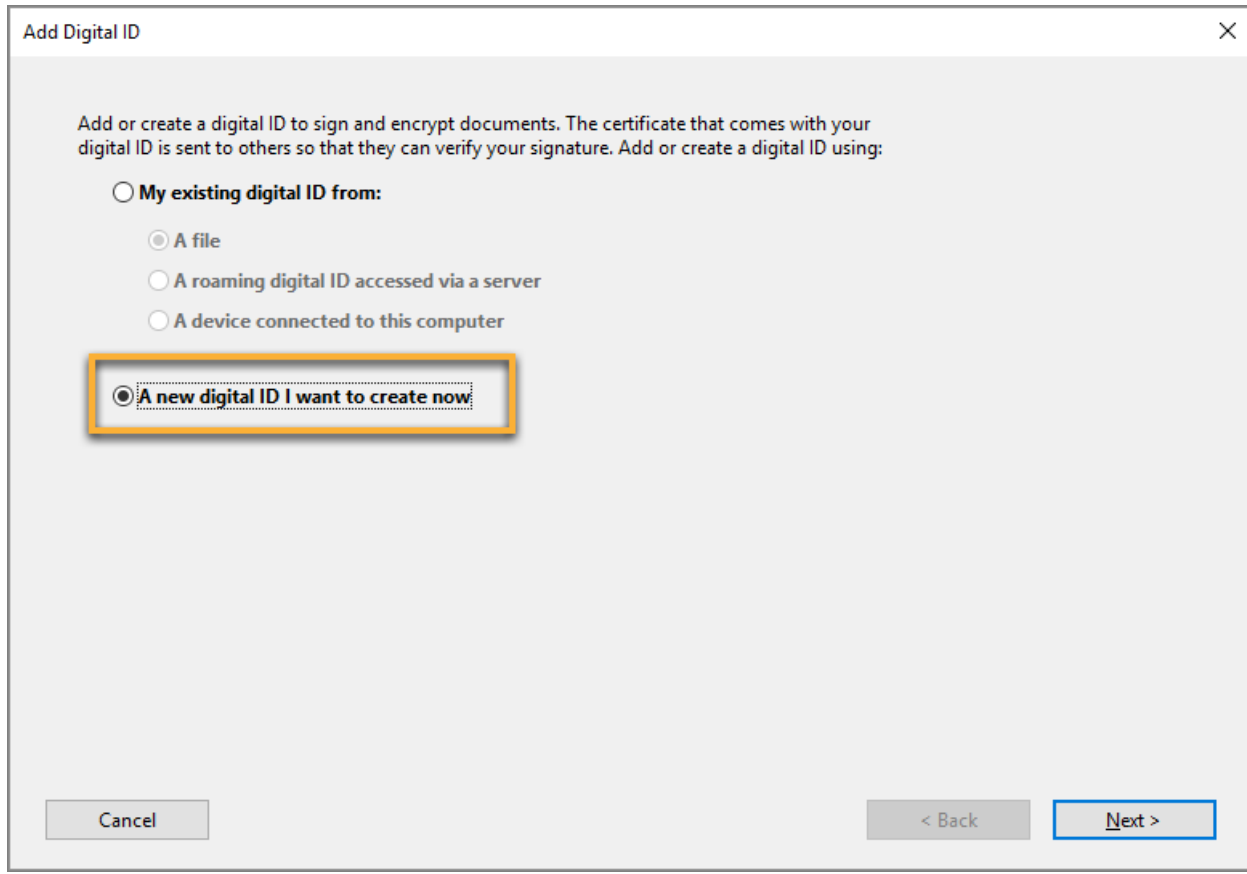

5. Specify where to store the digital ID, and click Next.

New PKCS#12 Digital ID File

Stores the digital ID information in a file, which has the extension .pfx in Windows and .p12 in Mac OS. You can use the files interchangeably between operating systems. If you move a file from one operating system to another, Acrobat still recognizes it.

Windows Certificate Store (Windows only)

Stores the digital ID to a common location from where other Windows applications can also retrieve it.

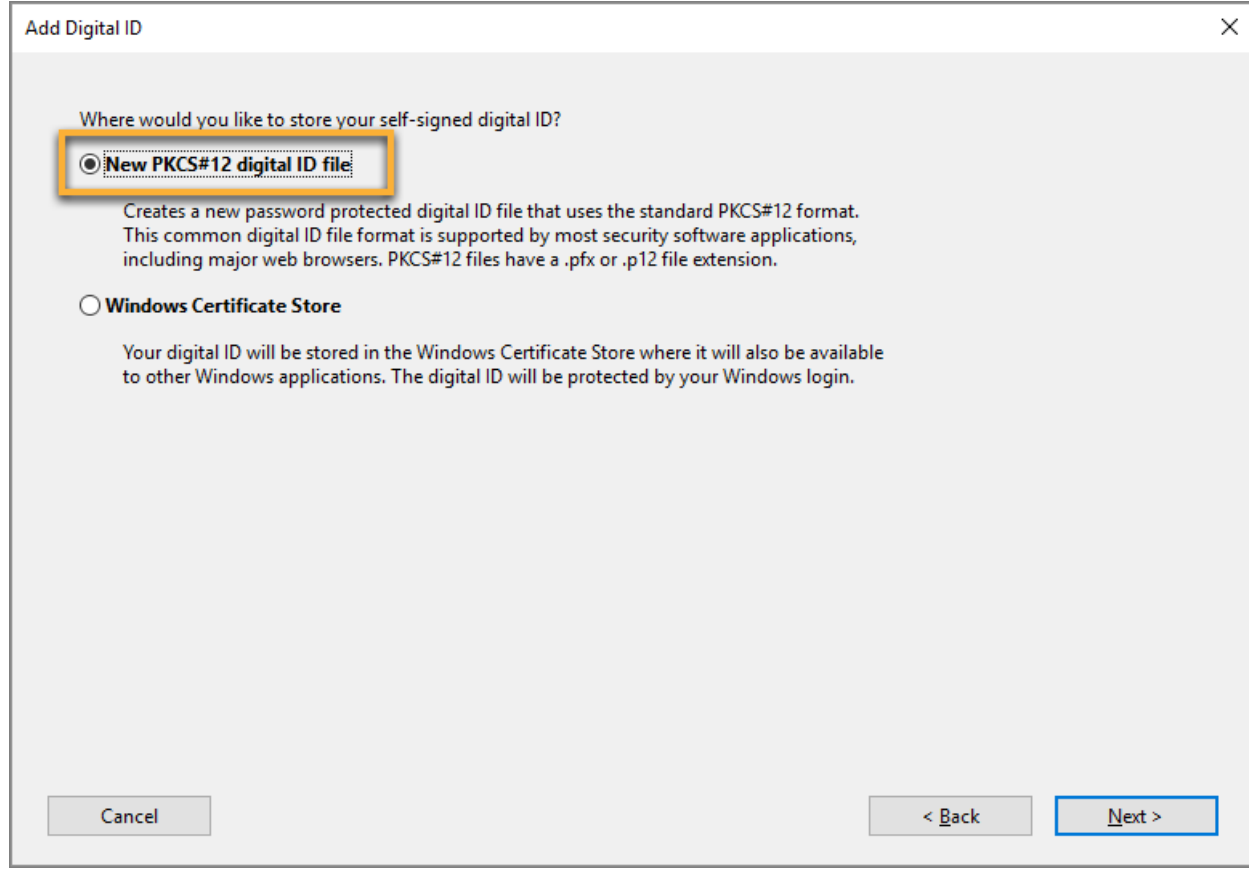

- 6. Do the following:
	- 1. Type a name, email address, and other personal information for your digital ID. When you certify or sign a document, the name appears in the Signatures panel and in the Signature field.
	- 2. Choose an option from the **Key Algorithm** menu. The 2048-bit RSA option offers more security than 1024-bit RSA, but 1024-bit RSA is more universally compatible.
	- 3. From the **Use Digital ID For** menu, choose whether you want to use the digital ID for signatures, data encryption, or both.
	- 4. Click **Next**.

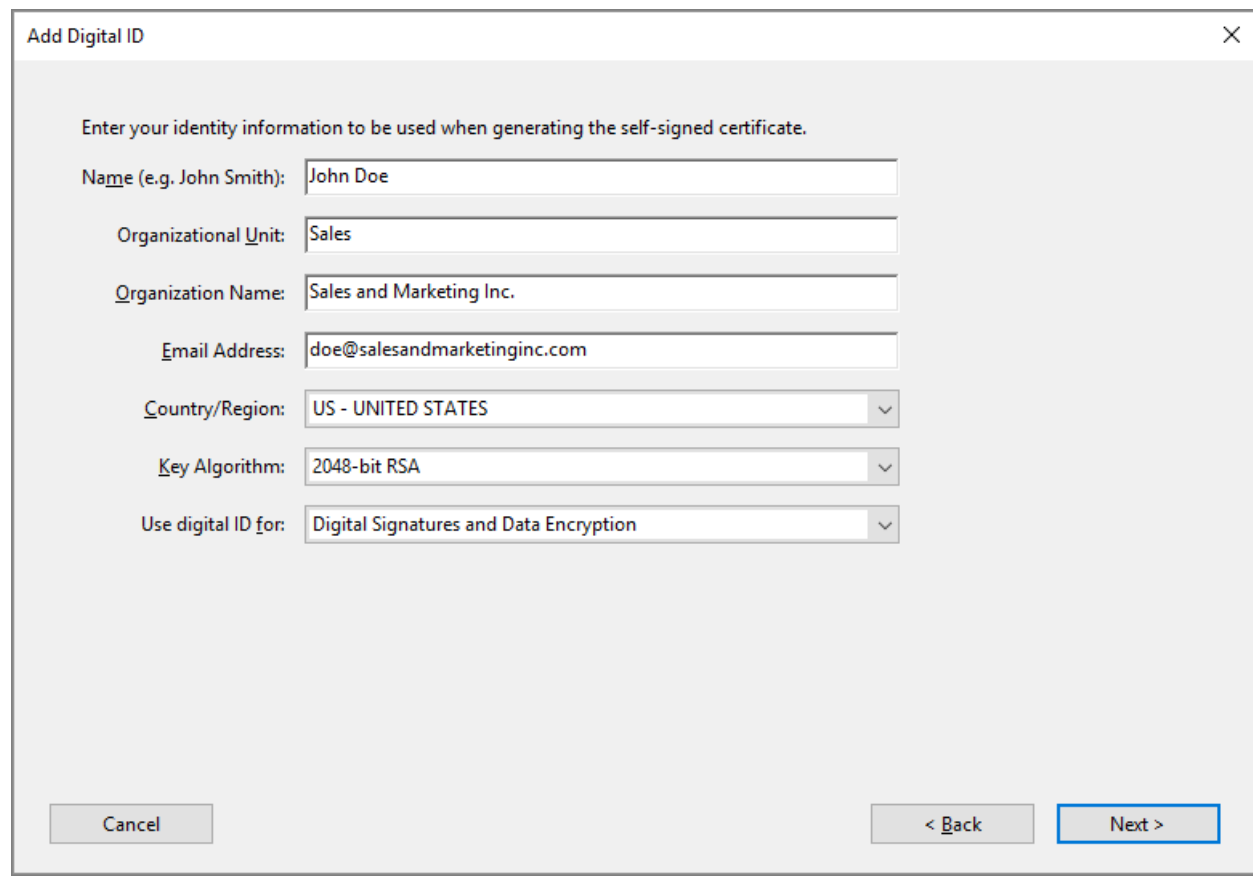

- 7. Do the following:
	- 1. Type a password for the digital ID file. For each keystroke, the password strength meter evaluates your password and indicates the password strength using color patterns. Reconfirm your password.
	- 2. The digital ID file is stored at the default location as shown in the **File Name** field. If you want to save it somewhere else, click **Browse** and choose the location.
	- 3. Click **Finish**.

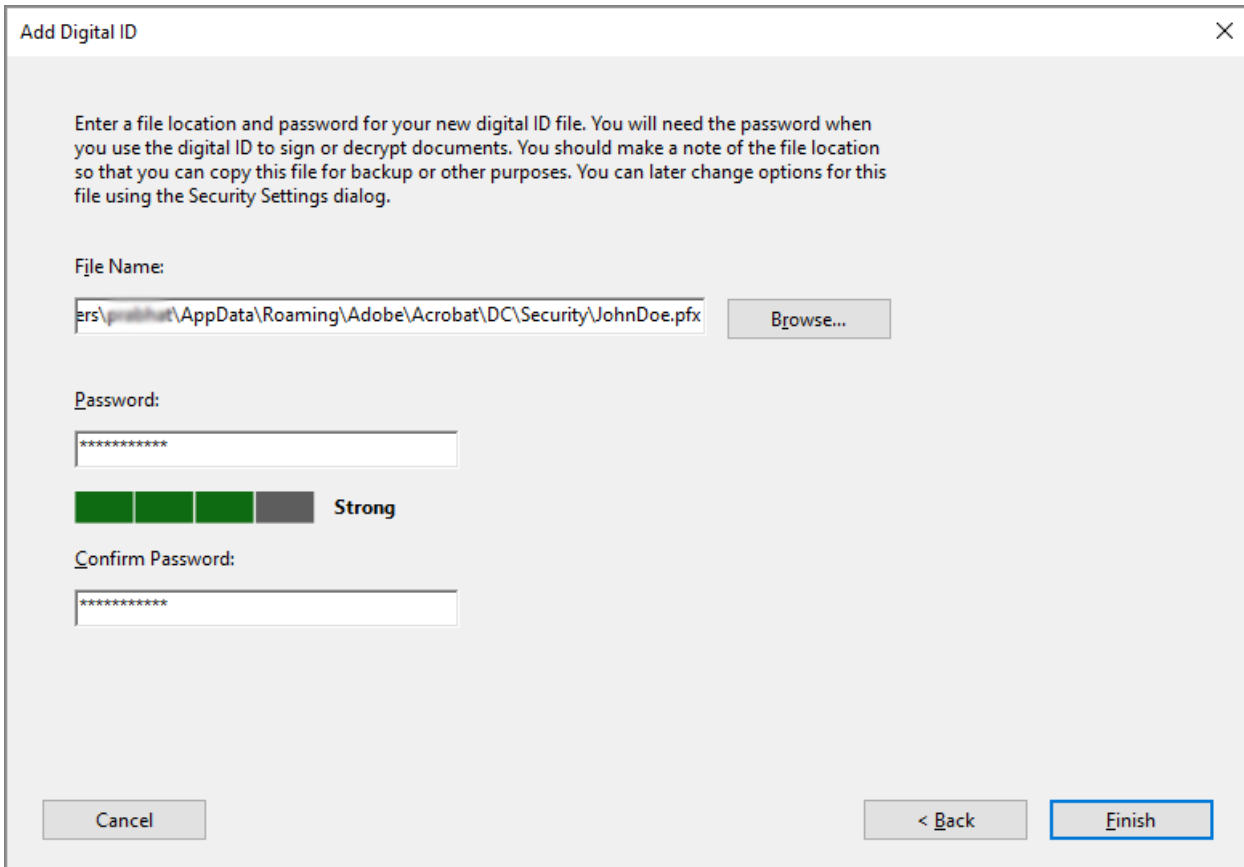

If a digital ID file with the same name exists, you're prompted to replace it. Click **OK** to replace, or browse and select a different location to store the file.

8. The ID is created. You can export and send your certificate file to contacts who can use it to validate your signature.

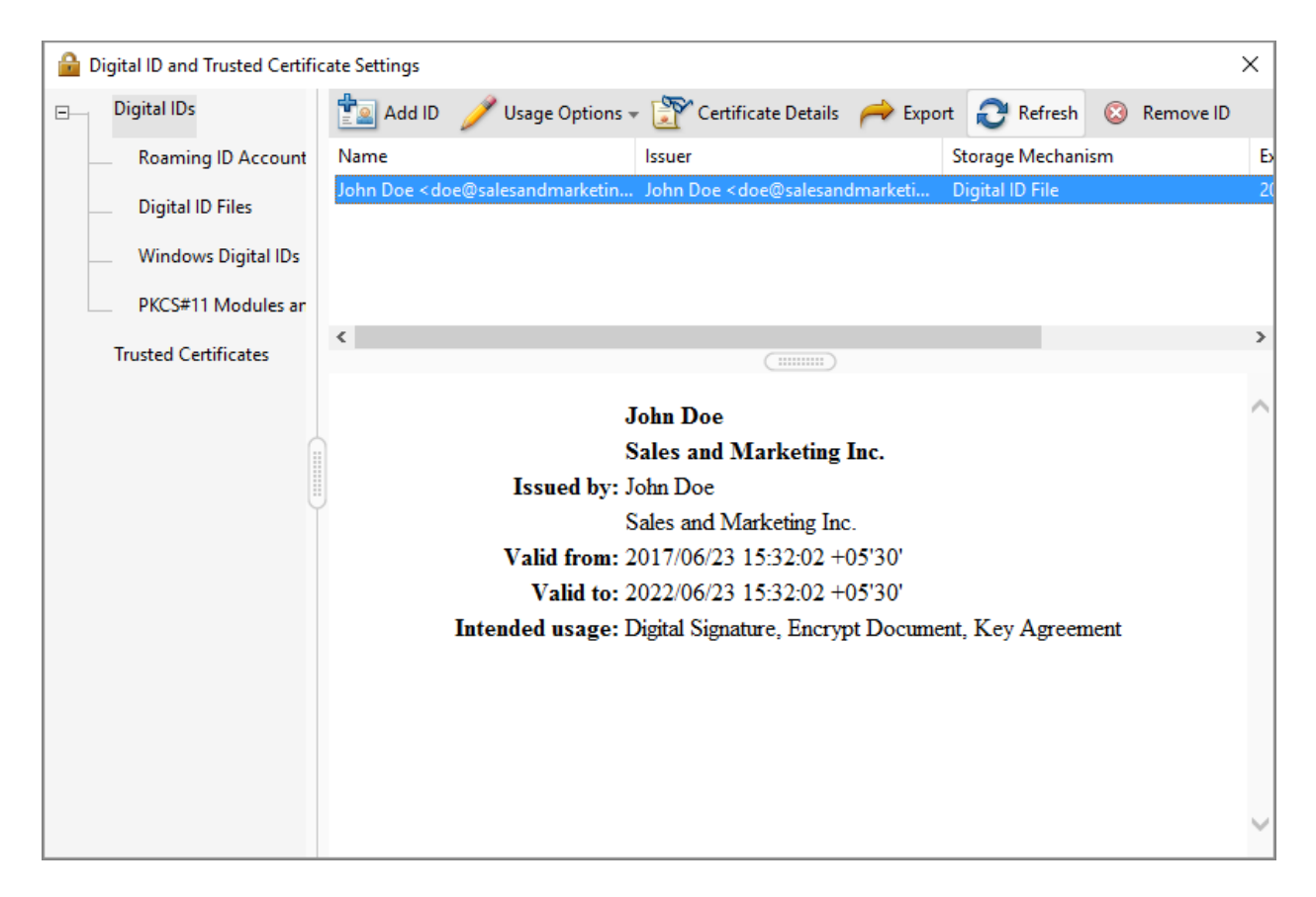

Note:

Make a backup copy of your digital ID file. If your digital ID file is lost or corrupted, or if you forget your password, you cannot use that profile to add signatures.